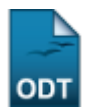

# **Consultar, Alterar ou Remover Turma para Componente Curricular de Stricto Sensu**

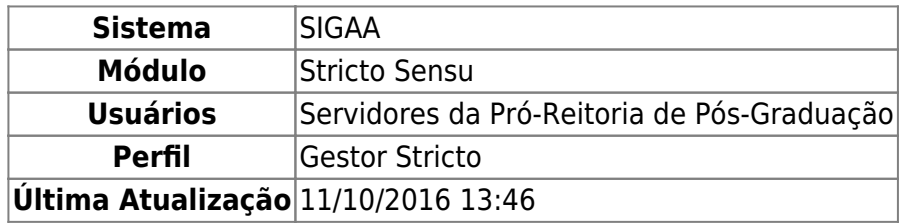

As turmas são criadas nos módulos Infantil, Técnico, Graduação, Lato Sensu, Stricto Sensu, e Ensino à Distância ou solicitadas nos portais Coordenador de Graduação, Coordenador Lato Sensu e Coordenador de Stricto Sensu, para que os alunos possam cumprir o currículo do seu curso. De forma similar, esta funcionalidade é usada em vários portais e módulos do SIGAA, permitindo ao usuário buscar por turmas criadas.

Para consultar, alterar ou remover uma turma de um componente curricular de Stricto Sensu, acesse o SIGAA → Módulos → Stricto Sensu → Vínculo/Matrículas → Turmas → Consultar, Alterar ou Remover.

O sistema exibirá a tela para que o usuário Informe os Critérios de Busca das Turmas.

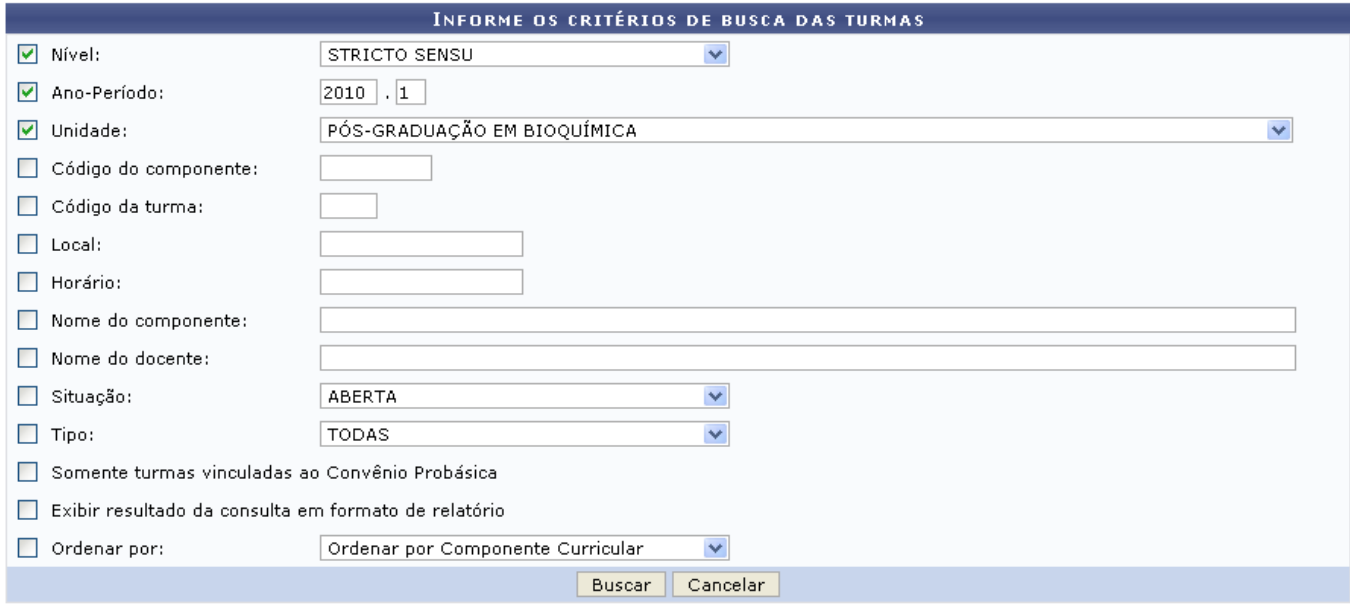

#### **Stricto Sensu**

Caso desista da operação, clique em *Cancelar*. Uma caixa de diálogo será apresentada solicitando a confirmação da ação. Esta operação é válida em todas as telas em que apareça.

Para retornar ao menu inicial do módulo stricto sensu. Essa ação será válida em todas as telas que a apresentar.

A partir desta tela, é possível a visualização da turma de duas formas distintas: sem formato de

relatório e com o formato de relatório. Exemplificaremos cada uma das possibilidades separadamente.

Os parâmetros para a busca de turma são:

- Nível: Selecione o nível entre as opções oferecidas;
- Ano Período: Informe o Ano e o Período desejado;
- Unidade: Selecione uma das opções disponibilizadas pelo sistema;
- Código do Componente: Preencha com o código do componente;
- Código da Turma: Informe o Código da turma;
- Local: Forneça o Local;
- Horário: Preencha com o Horário:
- Nome do Componente: Informe o Nome do componente desejado;
- Nome do Docente: Insira o Nome do docente;
- · Situação: Informe a situação da turma buscada optando por TODAS, A DEFINIR DOCENTE, ABERTA ou ainda CONSOLIDADA;
- Tipo: Informe o tipo da turma buscada optando por TODAS, REGULAR, FÉRIAS ou ENSINO INDIVIDUAL;
- Somente Turmas Vinculadas ao Convênio Probásica: Informe se as turmas pesquisadas são vinculadas ou não ao Convênio Probásica;
- Exibir Resultado da Consulta em Formato de Relatório: Selecione a opção caso deseje exibir o resultado da consulta em formato de relatório;
- Ordenar por: Selecione, entre as opções oferecidas, a forma como a lista de turmas encontradas será ordenada.

Uma combinação de parâmetros pode ser utilizada para que o resultado seja mais específico.

Usaremos como exemplo para a consulta o Nível STRICTO SENSU, o Ano-Período 2010.1 e a Unidade PÓS-GRADUAÇÃO EM BIOQUÍMICA - NATAL. Além disso, marcamos a opção **Exibir resultado da consulta em formato de relatório**. O resultado será exibido da seguinte forma:

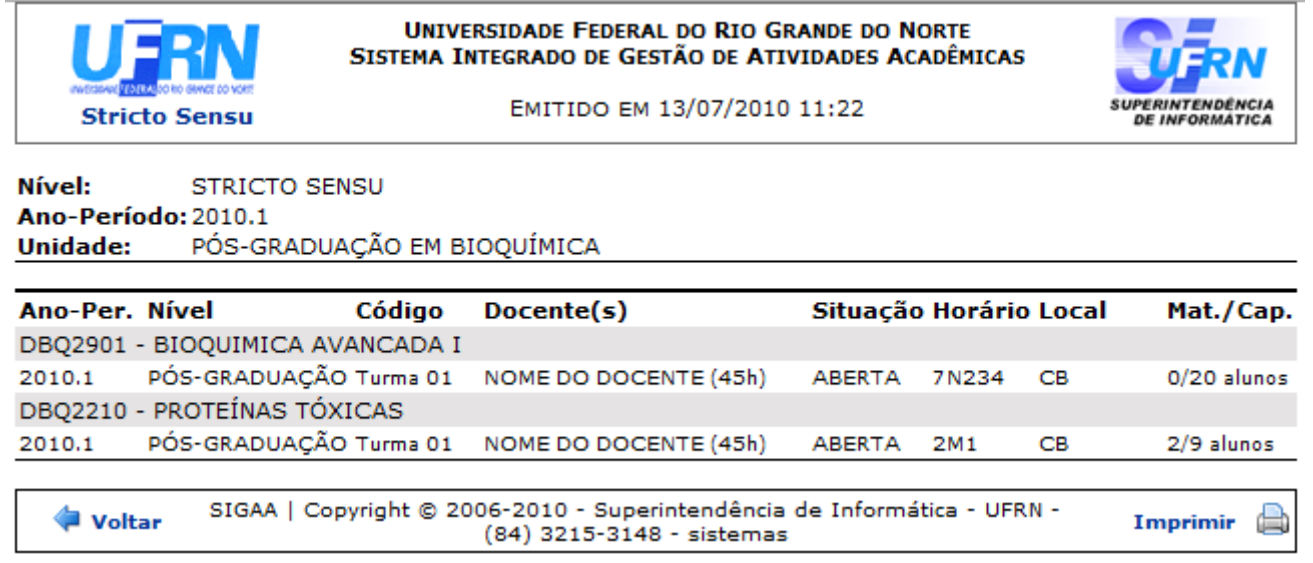

Para retornar à tela anterior, clique em *Voltar*.

Caso deseje imprimir o relatório, clique em Imprimir

Para retornar ao menu inicial do módulo stricto sensu. Essa ação será válida em todas as telas que a apresentar.

Para visualizar o resultado da busca sem o formato de relatório, utilize quaisquer um dos parâmetros acima citados deixando desmarcada a opção Exibir Resultado da Consulta em Formato de Relatório e clique em *Buscar*.

Exemplificaremos com o Nível: STRICTO SENSU; o Ano-Período: 2010.1 e a Unidade PÓS-GRADUAÇÃO EM BIOQUÍMICA - NATAL.

O resultado será listado abaixo da caixa de consulta, da seguinte forma:

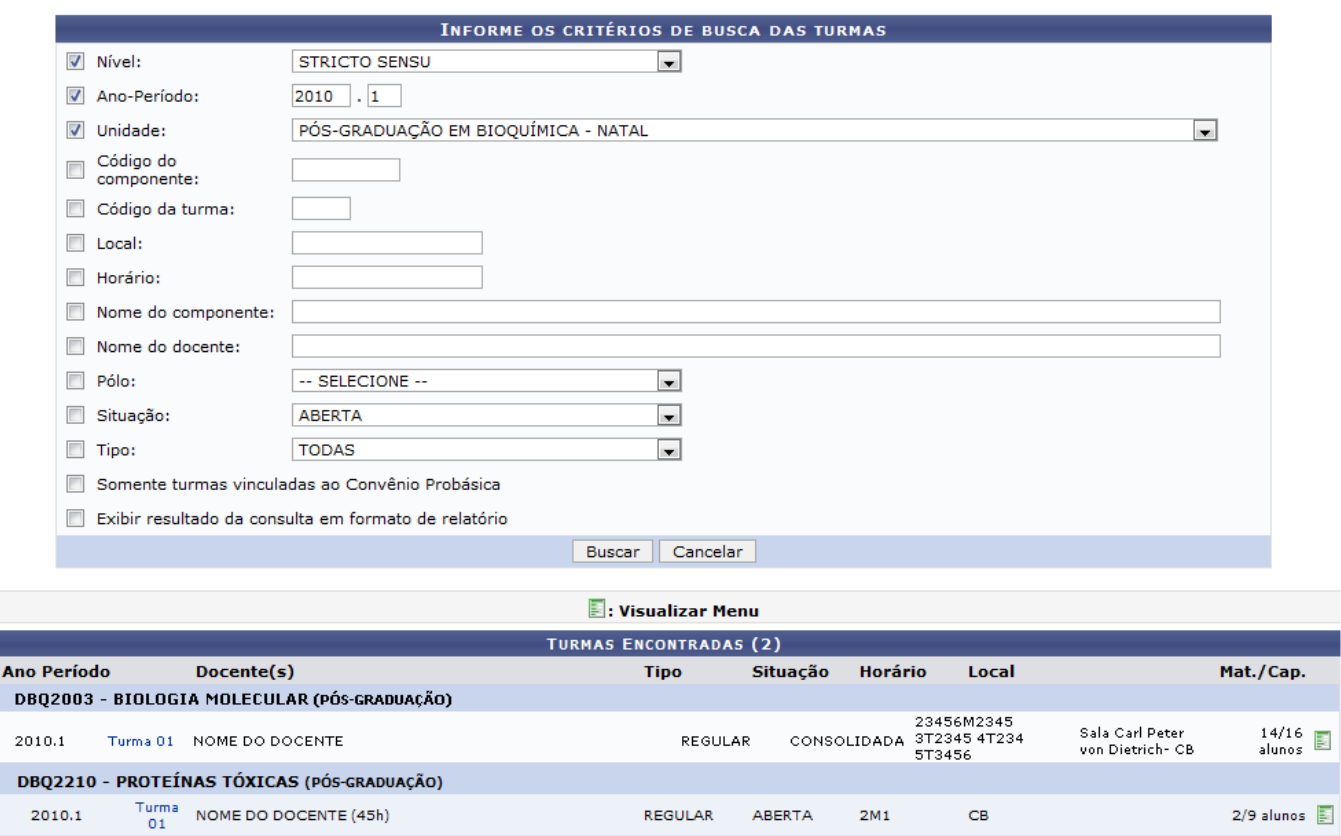

Clique sobre o link azul Turma 01 para visualizar as informações da respectiva turma.

A referida tela será disponibilizada:

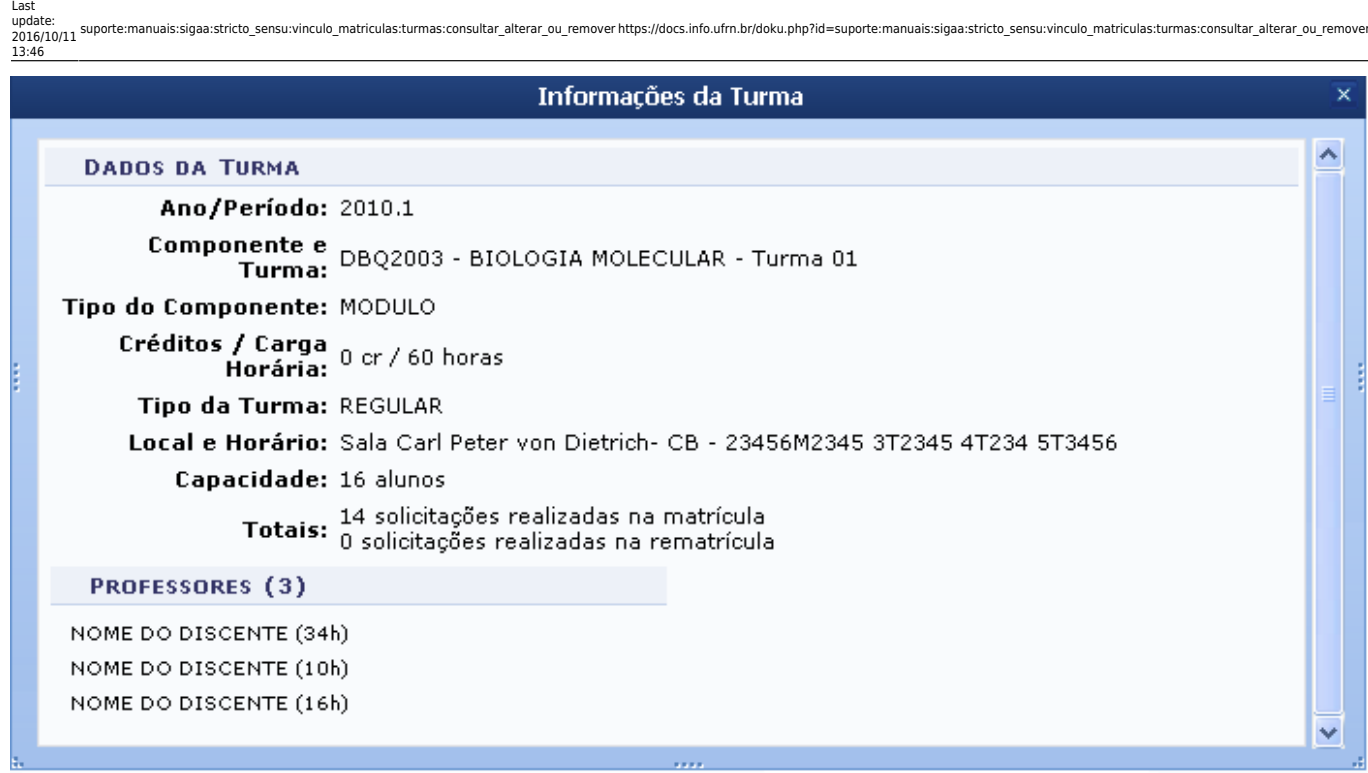

Após a visualização, clique em x.

Para visualizar o Menu da Turma, clique em [.](https://docs.info.ufrn.br/lib/exe/detail.php?id=suporte%3Amanuais%3Asigaa%3Astricto_sensu%3Avinculo_matriculas%3Aturmas%3Aconsultar_alterar_ou_remover&media=suporte:manuais:sigaa:stricto_sensu:vinculos_matriculas:turmas:screenshot126.png)..

A página ficará com a seguinte configuração:

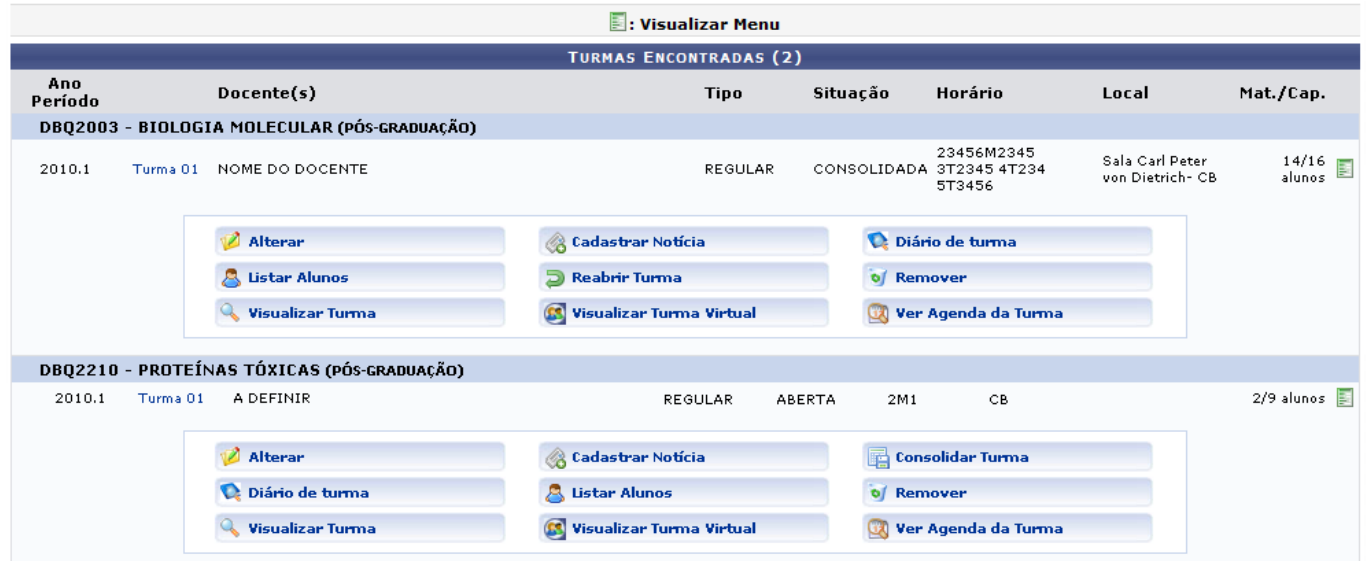

A partir deste menu é possível a realização de várias ações as quais explicaremos separadamente.

# **Alterar Turma**

Para alterar uma turma clique em <sup>12</sup> Alterar

Assim, os Dados da Turma serão exibidos com o conteúdo devidamente preenchido.

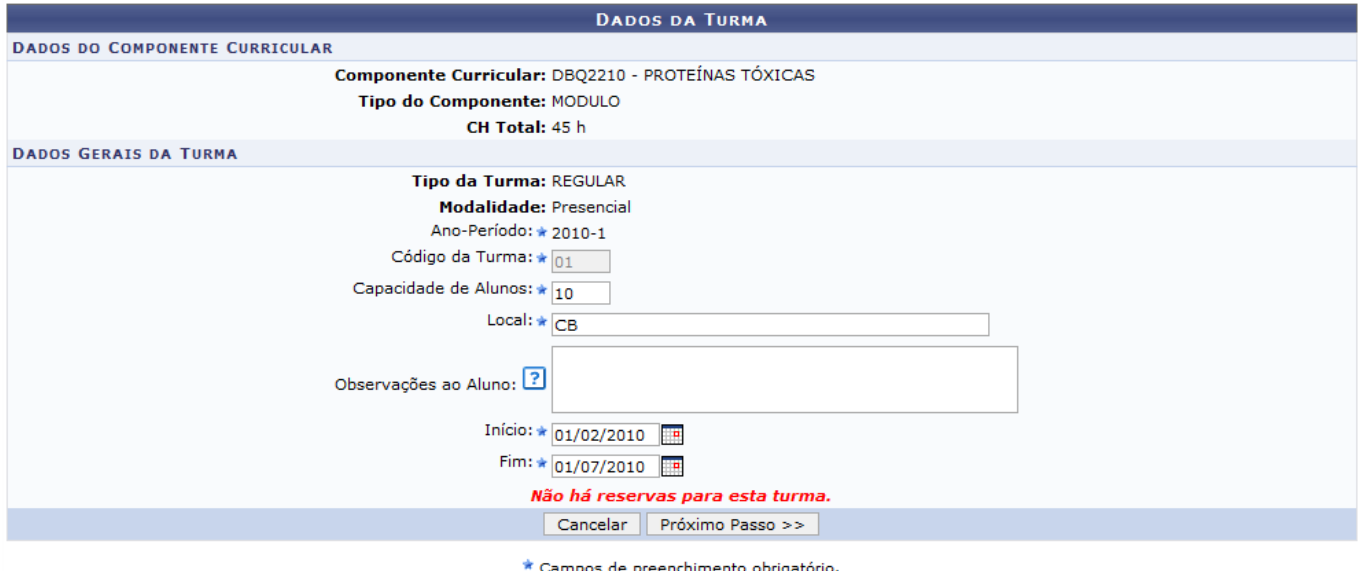

Altere o(s) dado(s) desejado(s) e clique em *Próximo Passo*.

A seguir, a tela para Definir Horário será exibida. Neste passo, é exibida uma grade para se definir o horário da turma, horário que deve estar de acordo com o número de créditos. Para cada crédito de aula, temos 15 horas.

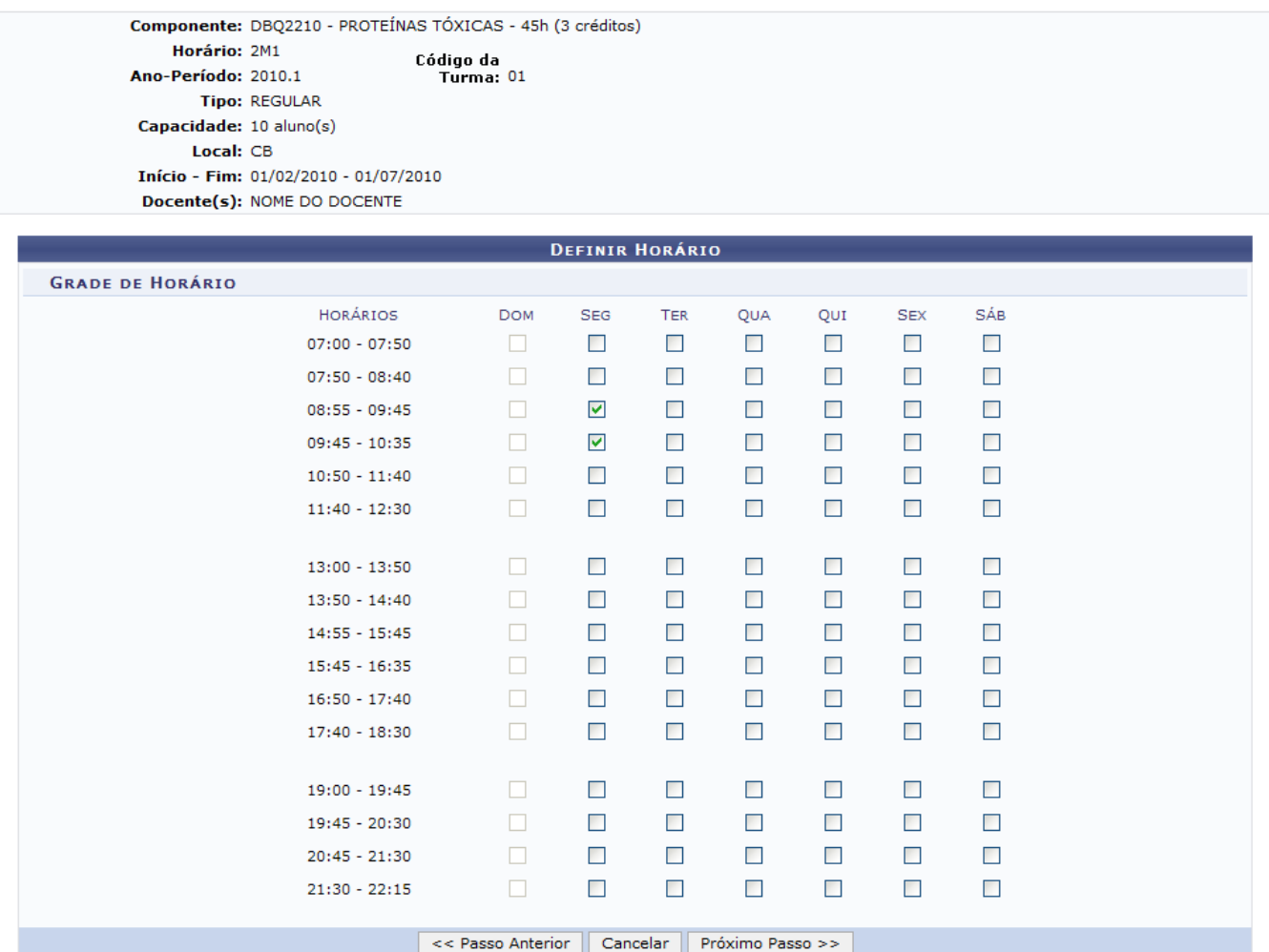

Desejando retornar à tela com os dados gerais da turma, clique em *Passo Anterior*. Esta ação é válida em todas as telas em que apareça.

Após realizar as alterações desejadas, opte por *Próximo Passo*, para dar continuidade à alteração de turma.

A tela seguinte exibirá os docentes anteriormente informados que irão ministrar a disciplina, com a respectiva carga horária.

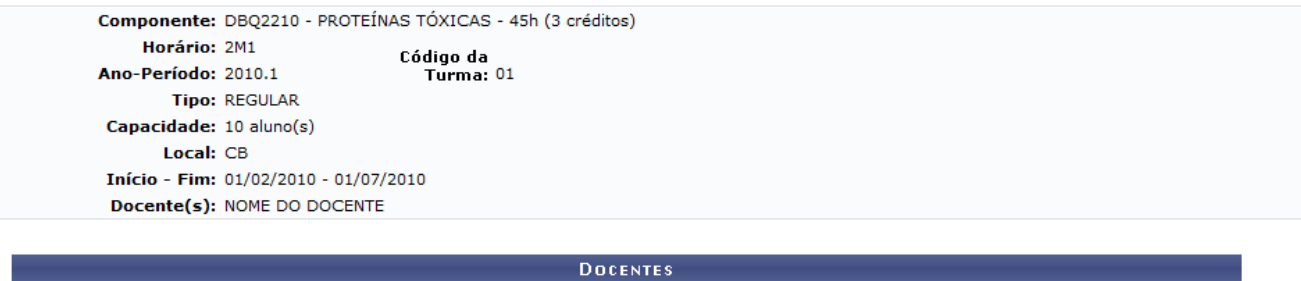

| DULENIES                                                |                                                                                     |
|---------------------------------------------------------|-------------------------------------------------------------------------------------|
| <b>Docentes do Programa</b>                             | Docentes Que Não Pertencem ao Programa<br><b>Docentes Externos</b>                  |
| Programa: * PÓS-GRADUAÇÃO EM BIOQUÍMICA<br>$\checkmark$ |                                                                                     |
| Docente: * NOME DO DOCENTE<br>$\overline{\mathbf{v}}$   |                                                                                     |
|                                                         |                                                                                     |
| Adicionar                                               |                                                                                     |
| <b>Col</b> : Retirar Docente da Turma                   |                                                                                     |
| Horário<br><b>Docente</b>                               | <b>CH</b>                                                                           |
| NOME DO DOCENTE                                         | $\alpha$<br>34<br>23456M5432 3T5432 5T6543 4T432 (27/05/2010 - 24/06/2010)<br>∣h.   |
| NOME DO DOCENTE                                         | $\alpha$<br>10<br>23456M5432 3T5432 5T6543 4T432 (27/05/2010 - 24/06/2010)<br>- I h |
| NOME DO DOCENTE                                         | $\alpha$<br>16<br>23456M5432 3T5432 5T6543 4T432 (27/05/2010 - 24/06/2010)<br>∣h.   |
|                                                         | Próximo Passo >><br>$\prec$ Passo Anterior<br>Cancelar                              |

\* Campos de preenchimento obrigatório.

Pode haver mais de um docente para ministrar a disciplina. Para informar o professor, utilize a aba Docentes do Programa para adicionar docentes do Programa ou utilize a aba Docentes que não pertencem ao Programa para adicionar um docente que não pertença ao Programa, podendo estar incluído na categoria Todos da UFRN, Somente da minha Unidade ou Somente Externos; caso opte por um por docente de que não seja da UFRN, clique na aba Docentes Externos. Escolha a opção desejada e forneça o(s) nome(s) do(s) docente(s). Ao digitar os primeiros caracteres, o sistema disponibilizará as opções existentes contendo a matrícula do servidor, o nome dele e se está ativo ou aposentado.

Caso deseje retornar para a página anterior, clique em *Passo Anterior*. Esta operação é válida para todas as telas que apresentem esta função.

Iremos inserir mais um docente à lista. Informe também a Carga Horária do docente para a disciplina.

Após informar os dados do docente, clique em *Adicionar*.

O sistema exibirá o sucesso da ação.

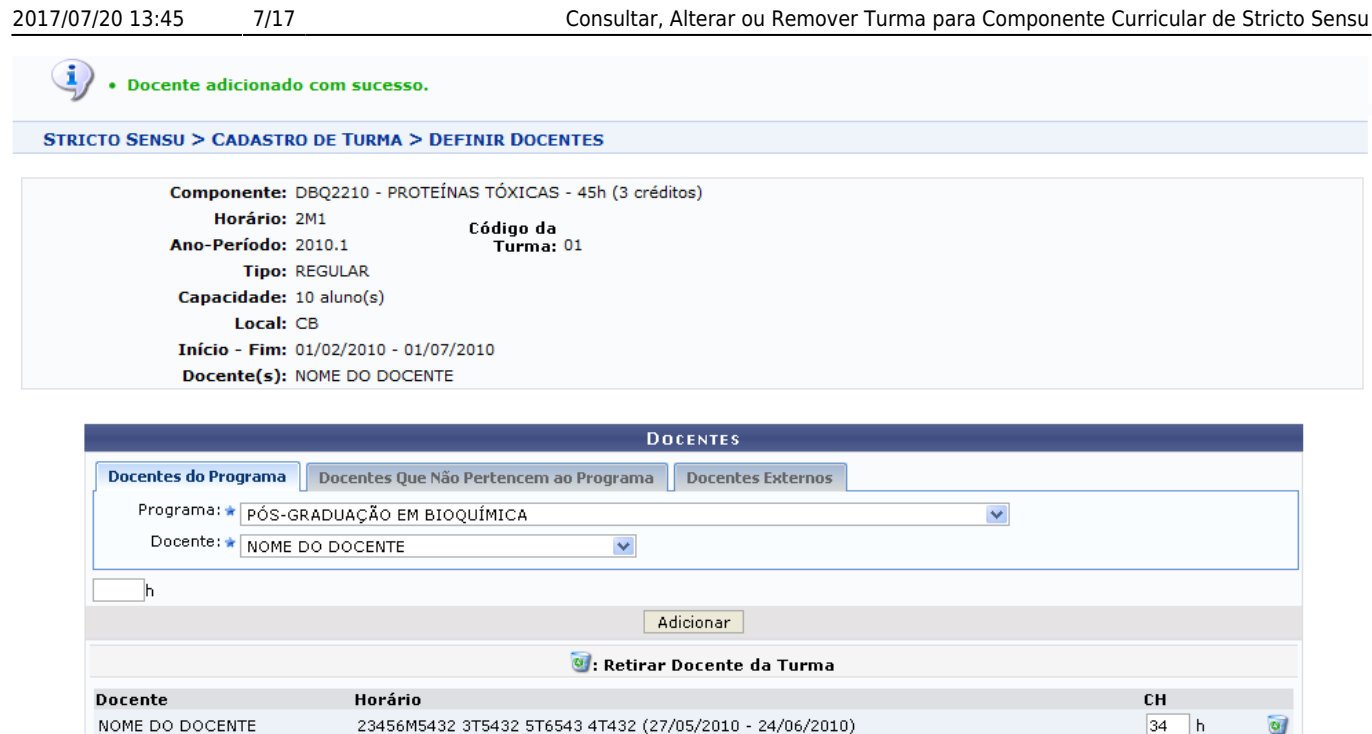

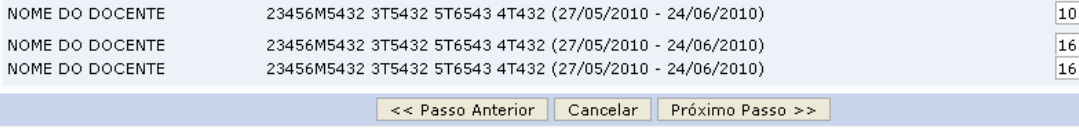

 $10$  h

l h

 $\mathsf{h}$ 

ø)

 $\omega$ 

\* Campos de preenchimento obrigatório.

Na tela acima, a soma das cargas horárias dos professores selecionados não deve ultrapassar o total de horas da turma.

Se desejar alterar a carga horária do professor incluso, altere o campo CH.

Para excluir o docente informado, clique em  $\bullet$ . Confirme a opção, clicando em OK, na caixa de diálogo abaixo gerada pelo sistema:

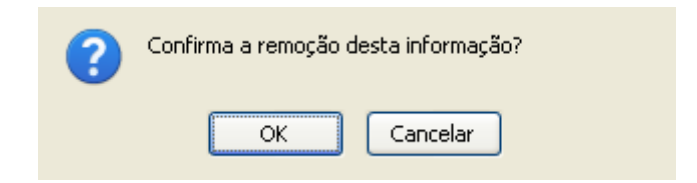

Será exibida a confirmação da ação.

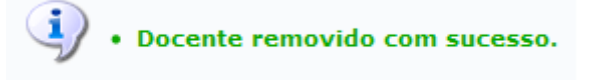

Tendo o(s) docente(s) indicado(s) para ministrar a disciplina, clique em *Próximo Passo*.

A tela seguinte exibirá o resumo da Turma a partir dos dados anteriormente informados.

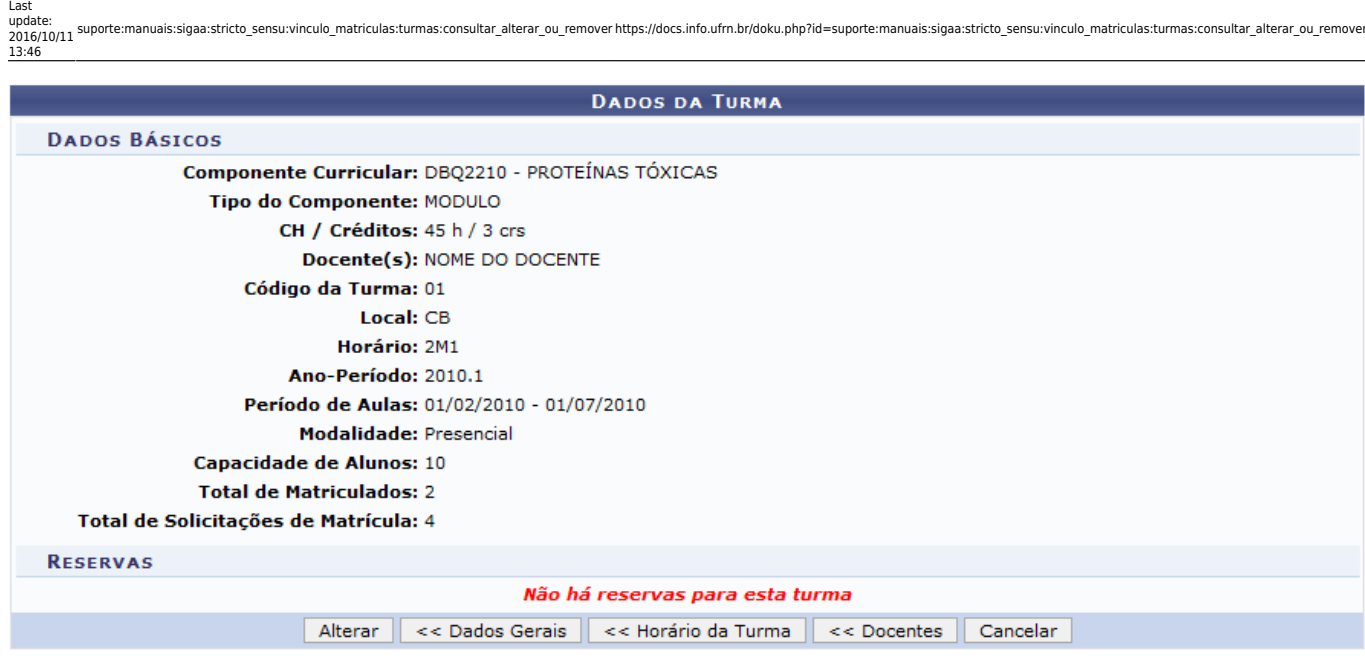

Caso deseje retornar à tela para informação do(s) docente(s), clique em *Docentes*.

Para confirmar a alteração da turma, clique em *Alterar*.

Por fim, o sistema confirmará a alteração da turma de stricto sensu.

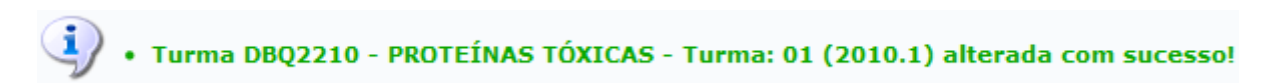

#### **Diário de Turma**

Para visualizar o diário de turma, clique em **Qualitario de turma de la composición de la construcción de la co** seguinte tela:

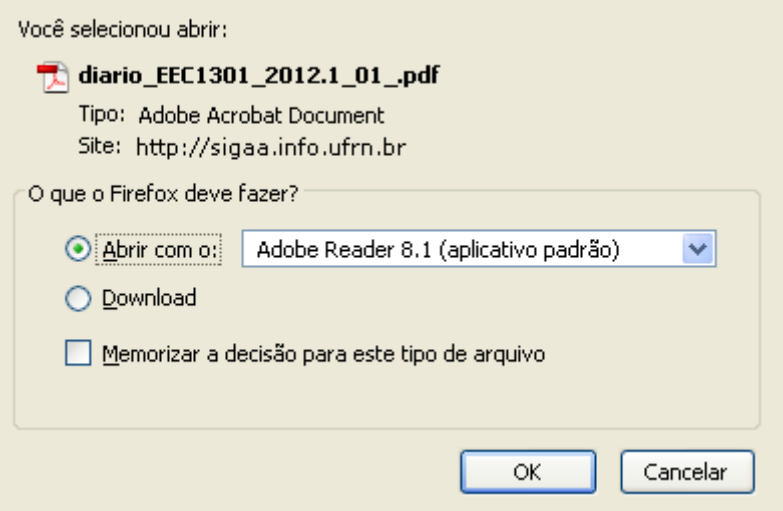

Na caixa de diálogo acima, o usuário deverá clicar em *OK* para confirmar o carregamento do arquivo. Feito isso, o diário da turma será apresentado no formato pdf.

#### **Visualizar Turma**

Para visualizar a turma de stricto sensu, clique em <sup>Q</sup>uisualizar Turma

Dessa forma, a página com os Dados da Turma será exibida.

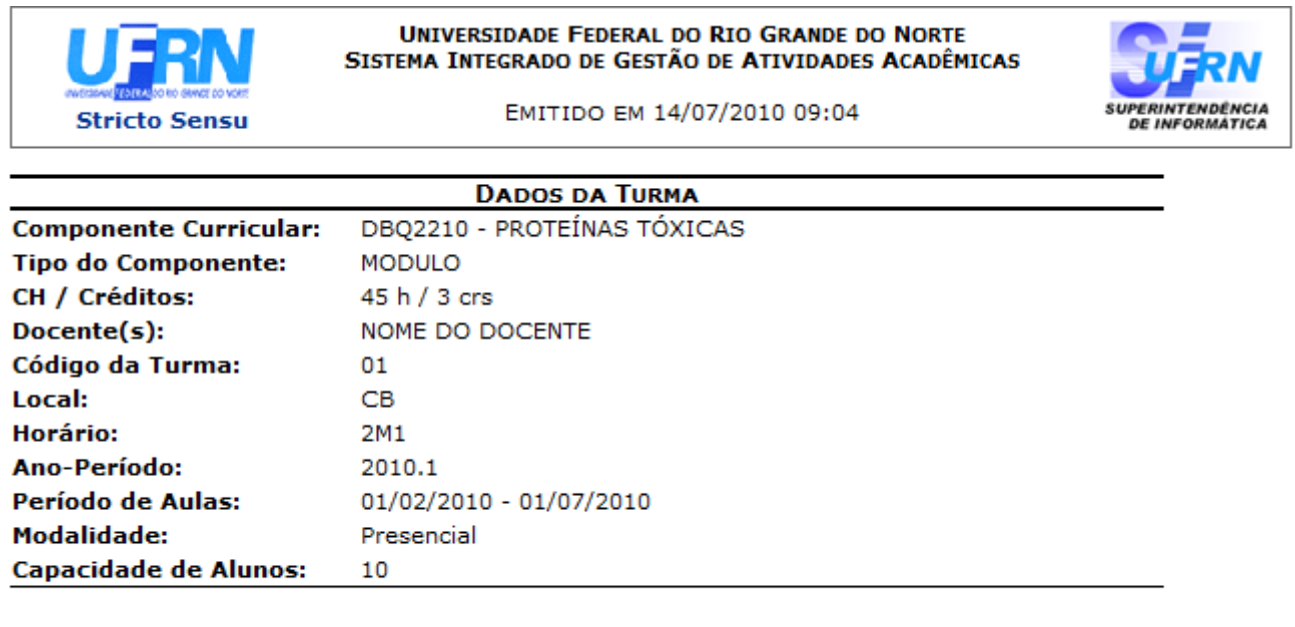

SIGAA | Copyright @ 2006-2010 - Superintendência de Informática - UFRN -Voltar Imprimir d (84) 3215-3148 - sistemas

Após a visualização, clique em *Voltar* para retornar à página anterior.

Clique no link **Stricto Sensu** caso deseje retornar para a página inicial do Módulo Stricto Sensu.

Clique em *Imprimir* **a** para imprimir a página.

# **Cadastrar Notícia**

Clique em <sup>cadastrar Notícia</sup> para cadastrar uma notícia para a turma.

A seguir, o Formulário de Cadastro de Notícia será exibido.

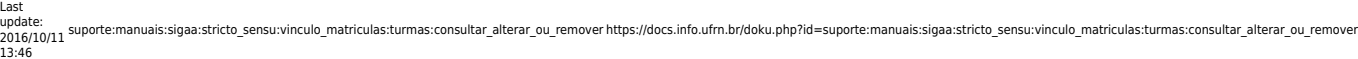

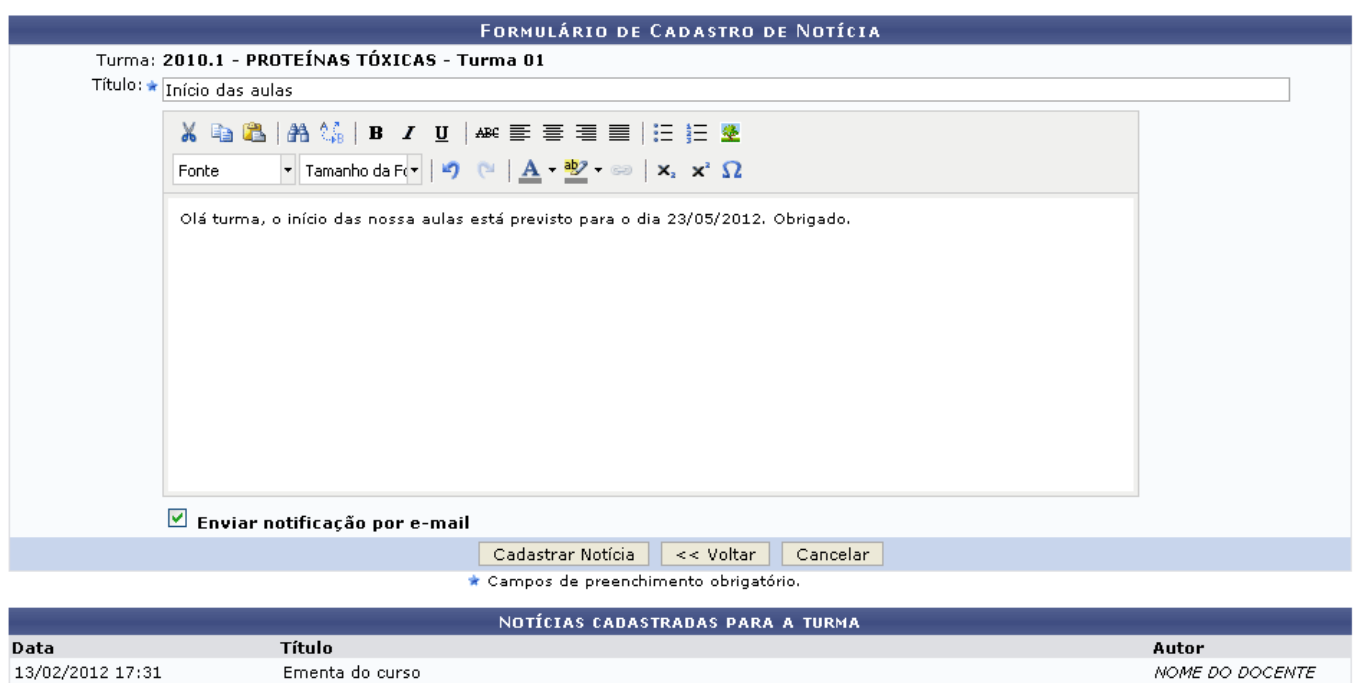

Para o cadastro, é necessário que se informe o Título da notícia e em seguida redija a informação no espaço apropriado. Pode-se utilizar as ferramentas de formatação disponibilizadas pelo sistema.

Se desejar notificar a notícia via e-mail, marque a opção Enviar Notificação por E-Mail.

Logo abaixo do formulário estão listadas as notícias anteriormente cadastradas.

Após finalizar a notícia, clique em *Cadastrar Notícia*.

O sistema confirmará o sucesso da operação.

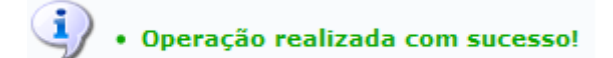

## **Listar Alunos**

Para listar alunos, clique em **& Listar Alunos** 

A seguir, os discentes serão visualizados.

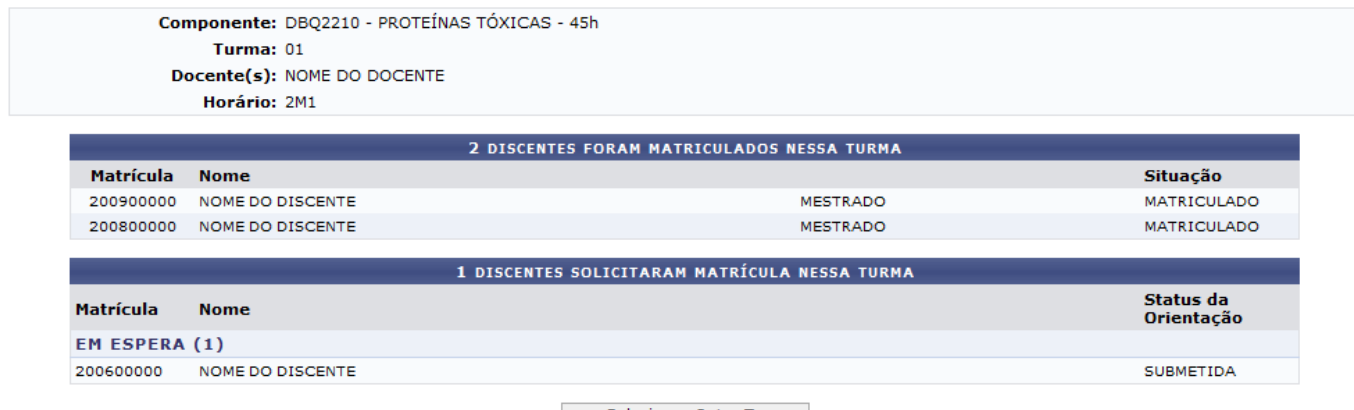

<< Selecionar Outra Turma

Caso deseje escolher outra turma, clique em *Selecionar Outra Turma*. O usuário será direcionado à tela inicial deste manual.

#### **Visualizar Turma Virtual**

Para visualizar a turma virtual, clique em **Santa Visualizar Turma Virtual** 

Esta opção poderá ser acompanhada através de manuais específicos contendo as funcionalidades existentes dentro do menu da turma virtual. Os manuais para essa funcionalidade estão dispostos no link Manuais para Turma Virtual listado nos Manuais Relacionados ao final dessa página.

### **Consolidar Turma**

Para consolidar turma, clique em **E** consolidar Turma A tela abaixo será exibida: DBQ2003 - BIOLOGIA MOLECULAR - Turma: 01 (2010.1) Ao salvar as notas, elas serão divulgadas aos alunos. É possível **ocultar as notas** salvas dos alunos<br>ao configurar a turma virtual. Para isso, clique <mark>aqui</mark> e marque "Sim" na opção "Ocultar as notas dos<br>alunos." ou clique 뮤 팆 一 G 5 TF 16 Voltar Salvar Salvar e Finalizar<br>(Consolidar) Exporta<br>Planilha Importa<br>Planilha Impeimi oarvar s **ALUNOS MATRICULADOS** Resultado Faltas<br>Calc. Faltas Matrícula Nome Sit. 1 2010000000 NOME DO DISCENTE  $B \vee$  $\overline{0}$  $\Rightarrow$  $\sqrt{3}$ **APR** 2 2010000000 O NOME DO DISCENTE  $\overline{C}$   $\vee$  $\sqrt{2}$ **APR**  $|3|$ 3 2010000000 O NOME DO DISCENTE B V  $\overline{7}$  $\overline{1}$ **APR**  $\Rightarrow$ 4 2011000000 O NOME DO DISCENTE  $\vert c \vert$  $\overline{\mathbf{v}}$  $\overline{4}$  $\Rightarrow$  $\overline{5}$ **APR** → - Transferir as faltas calculadas da lista de freqüência para o campo de faltas do aluno. íi Ťf I, IJ S O - Desmembrar unidade em mais de uma avaliação **Finalizar** Exportar Importar Imprimir<br>Planilha - Planilha Salvar - Remover avaliação (Consolidar) e<br>Ocultar O - Aluno Aprovado Aluno em Recuperação  $\bullet$ - Aluno Reprovado

Na tela acima, serão listados os nomes dos discentes participantes da disciplina, suas respectivas

matrículas, resultados, faltas e sua situação. O usuário poderá modificar a quantidade de faltas de um determinado aluno e seu resultado o que poderá, consequentemente, alterar a situação do mesmo.

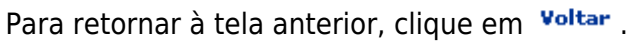

#### Se desejar exportar a planinha da turma, clique em **Planilha**[.](https://docs.info.ufrn.br/lib/exe/detail.php?id=suporte%3Amanuais%3Asigaa%3Astricto_sensu%3Avinculo_matriculas%3Aturmas%3Aconsultar_alterar_ou_remover&media=suporte:manuais:sigaa:stricto_sensu:vinculo_matriculas:turmas:print295.png) Feito isso, o usuário deverá escolher a forma de visualização na caixa de diálogo apresentada pelo sistema e clicar em *OK*:

**Exportar** 

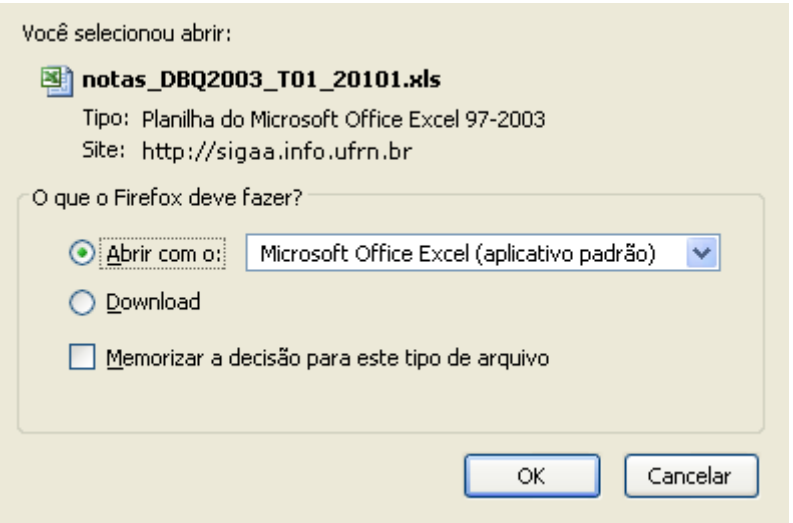

A planilha será apresentada.

exibida:

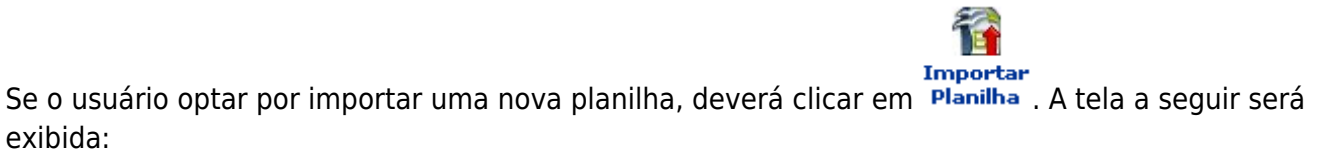

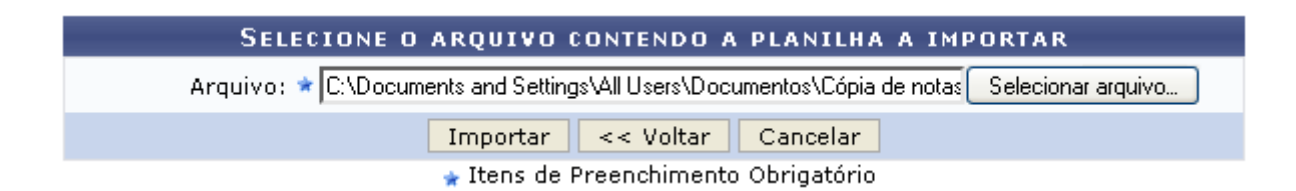

Na tela mostrada anteriormente, o usuário deverá selecionar o arquivo correspondente à planilha que deseja importar clicando em *Selecionar Arquivo*. A seguir, clique em *Importar*. A seguinte tela será exibida para confirmação do dados:

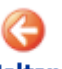

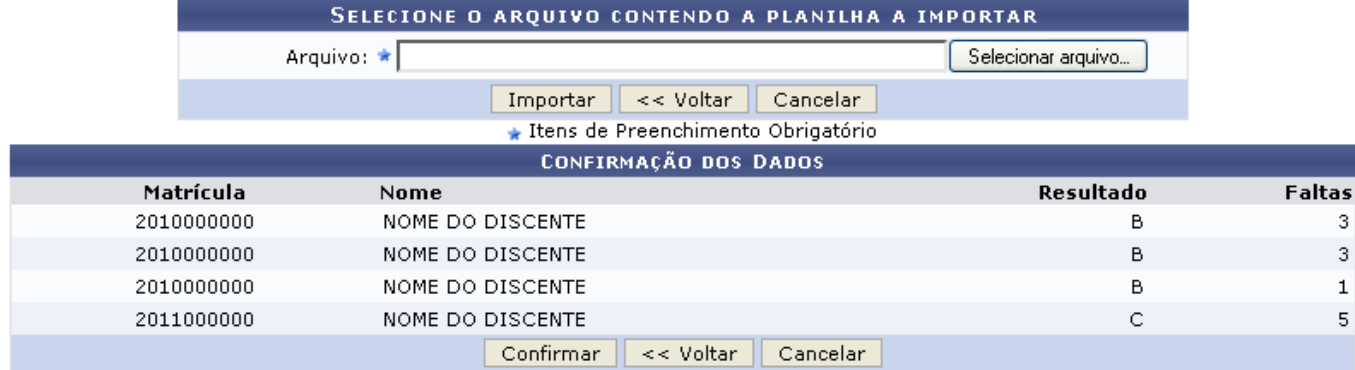

Clique em *Confirmar* para prosseguir com a operação. Uma mensagem de sucesso será exibida indicando a conclusão da ação:

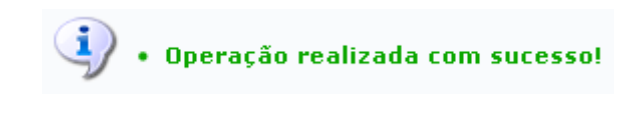

Se desejar imprimir a lista de alunos matriculados, clique em Imprimir. A tela abaixo será apresentada:

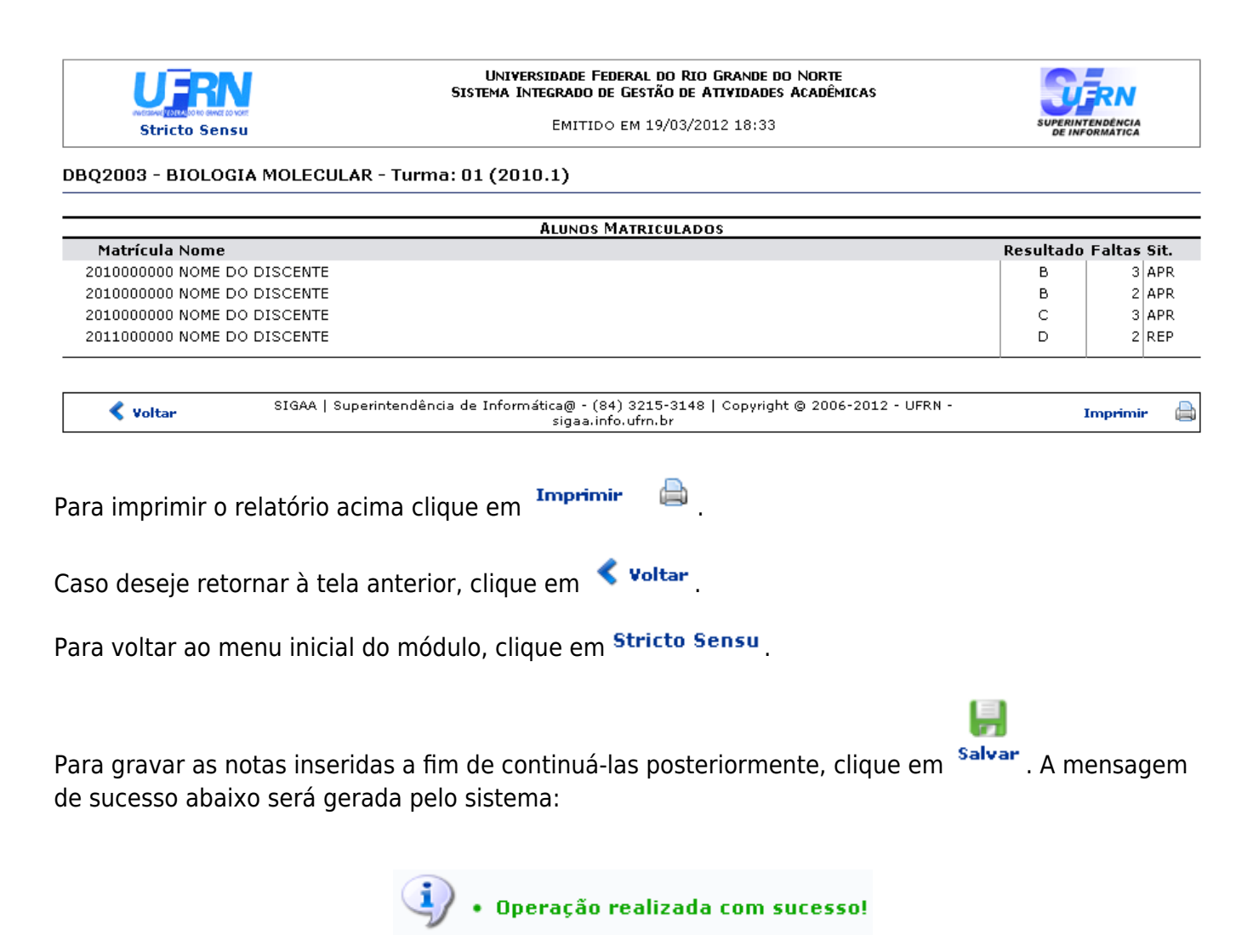

Após salvar as notas, elas serão divulgadas aos discentes. O usuário terá a opção de ocultar as notas

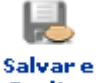

13:46

gravados, clicando em **Deultar**[.](https://docs.info.ufrn.br/lib/exe/detail.php?id=suporte%3Amanuais%3Asigaa%3Astricto_sensu%3Avinculo_matriculas%3Aturmas%3Aconsultar_alterar_ou_remover&media=suporte:manuais:sigaa:stricto_sensu:vinculo_matriculas:turmas:print305.png) Uma mensagem de sucesso será exibida:

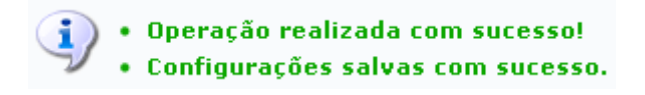

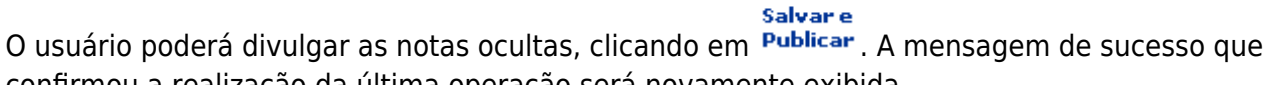

**Finalizar** 

confirmou a realização da última operação será novamente exibida.

Para finalizar a operação de consolidação de turma, clique em <sup>(consolidar)</sup>. A seguinte caixa de diálogo será apresentada para confirmação da opção:

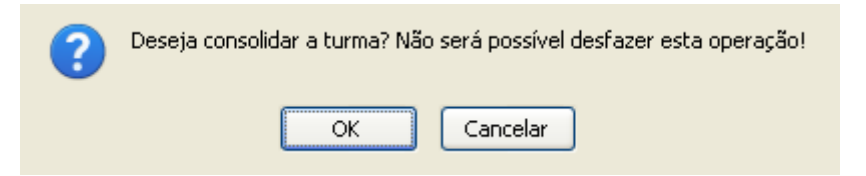

Clique em *OK* para prosseguir. Feito isso, a tela a seguir será exibida:

Turma: DBQ2003 - BIOLOGIA MOLECULAR - Turma: 01 (2010.1)

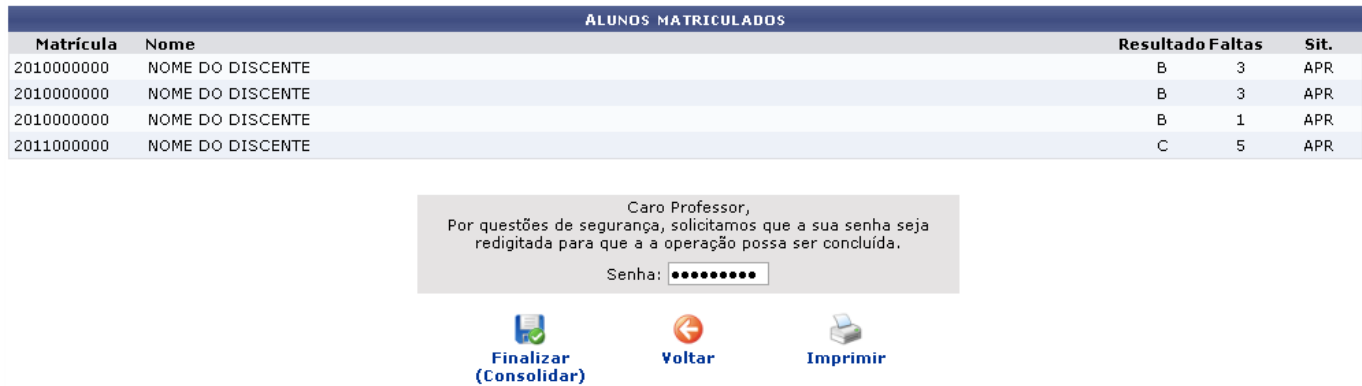

Na tela acima, para concluir a consolidação, o usuário deverá digitar sua senha no campo fornecido

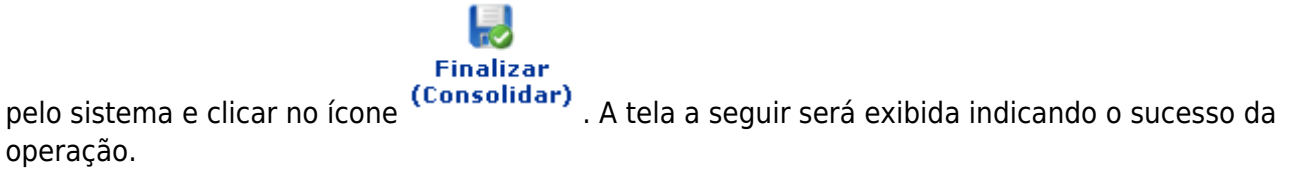

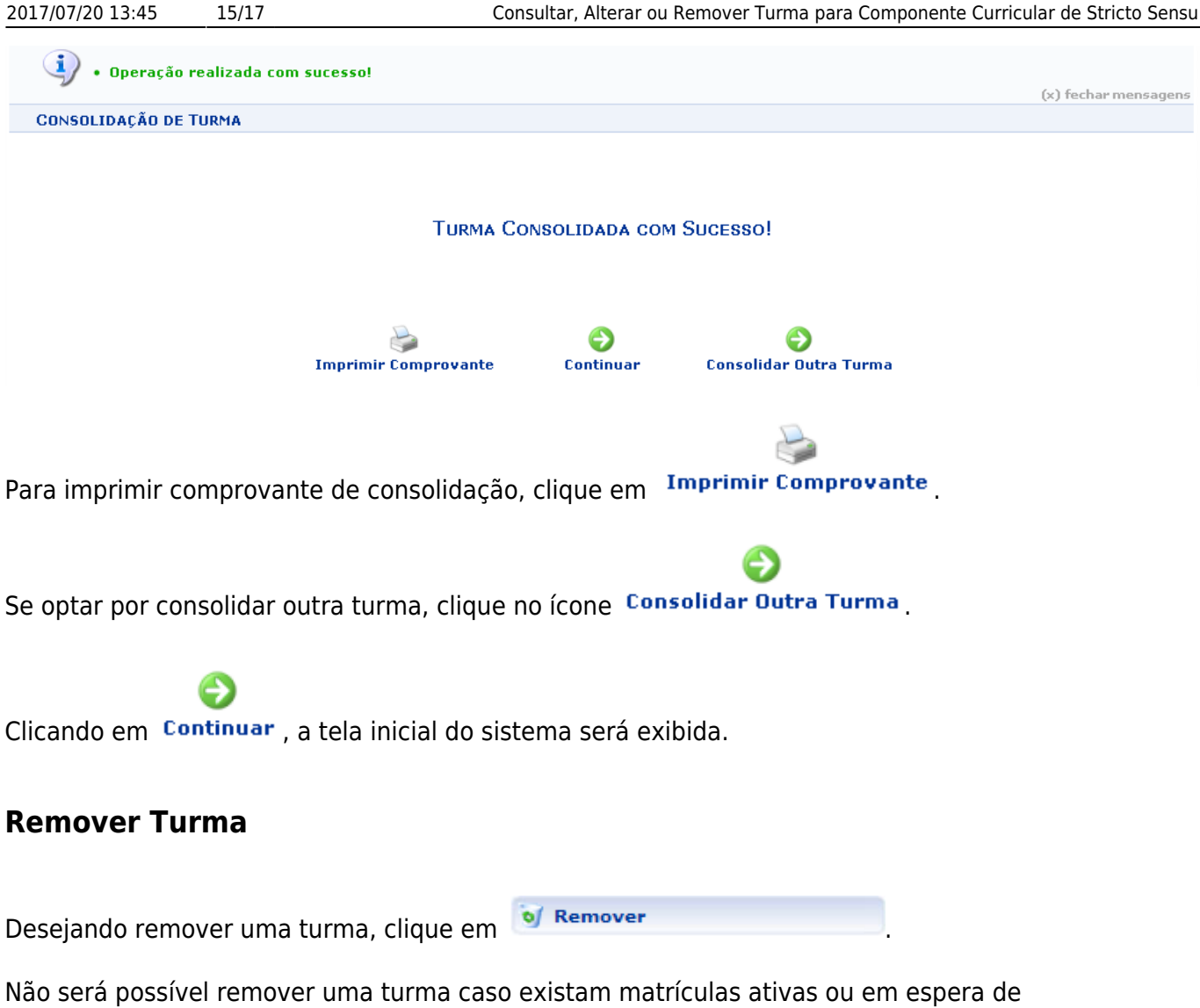

processamento associadas a ela.

Assim, o resumo da Turma será exibido.

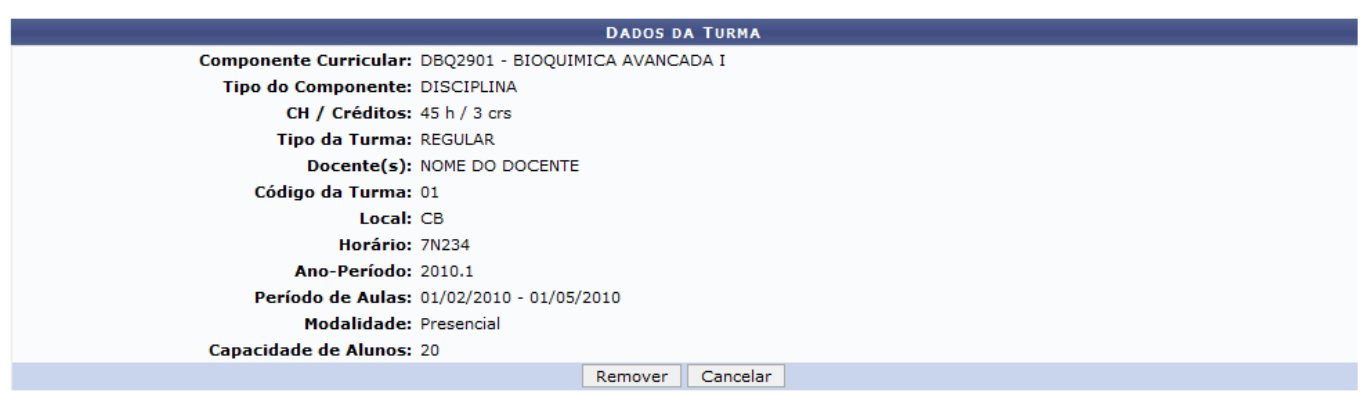

Para confirmar a remoção, clique em *Remover*.

Por fim, o sistema confirmará o sucesso da ação.

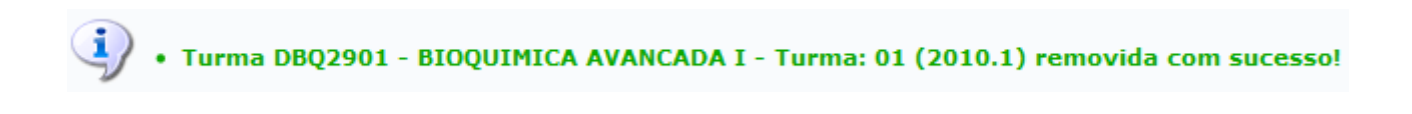

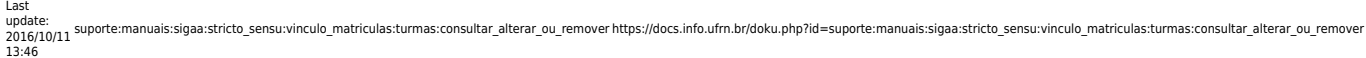

Desejando realizar novas alterações para turmas de stricto sensu, basta proceder como foi descrito anteriormente.

# **Reabrir Turma**

As turmas que já tenham sido consolidadas apresentarão também a opção

Reabrir Turma para reabrir a turma. utilizaremos como exemplo a Turma: DBQ2003 BIOLOGIA MOLECULAR (Pós-graduação). Clicando nessa opção, o sistema fornecerá a seguinte janela de confirmação:

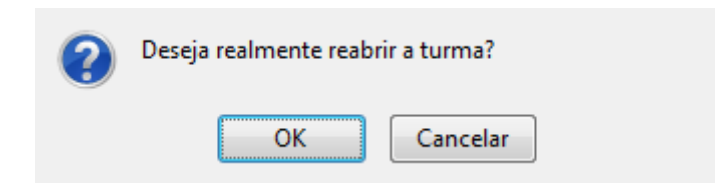

Clique em *OK* para confirmar. O sistema retornará para a página de busca pela turma, inicialmente exibida no início deste manual, com a seguinte mensagem de confirmação no topo:

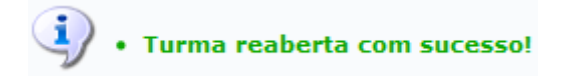

# **Lista de Frequência**

Caso a turma ofereça a opção para visualizar a lista de frequência, clique em

a El Lista de Frequencia . Para esta ação ser visualizada, é necessário que haja discentes matriculados na disciplina. A tela a seguir será apresentada:

Assim, uma caixa de diálogo será apresentada solicitando a forma de visualização do documento. Escolha a modalidade desejada e clique em *OK*.

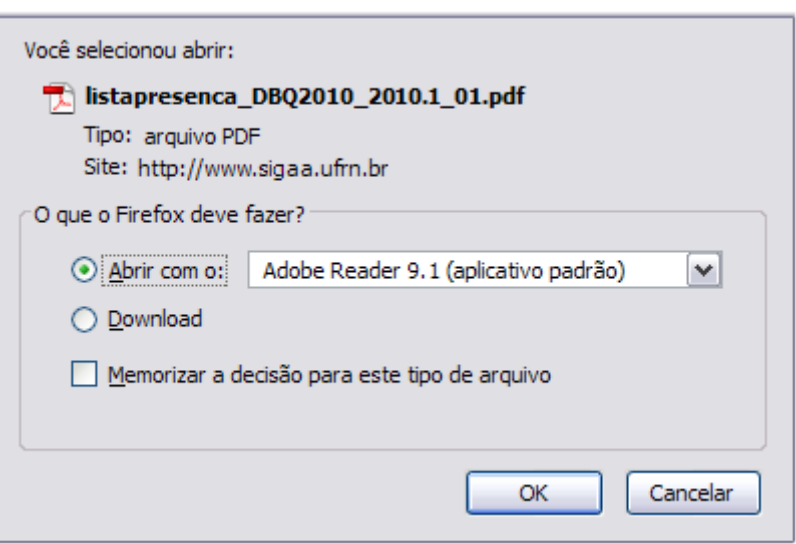

Nesta caixa de diálogo, o usuário deverá clicar em *OK* para confirmar o carregamento do arquivo. A lista de frequência será exibida em formato pdf.

#### **Bom Trabalho**

#### **Manuais Relacionados**

- [Criar Turma para Componente Curricular de Stricto Sensu](https://docs.info.ufrn.br/doku.php?id=suporte:manuais:sigaa:stricto_sensu:vinculo_matriculas:turmas:criar_turma)
- [Manuais para Turma Virtual](https://docs.info.ufrn.br/doku.php?id=suporte:manuais:sigaa:lista#turma_virtual)

[<< Voltar - Manuais do SIGAA](https://docs.info.ufrn.br/doku.php?id=suporte:manuais:sigaa:stricto_sensu:lista)

From:

<https://docs.info.ufrn.br/> -

Permanent link: **[https://docs.info.ufrn.br/doku.php?id=suporte:manuais:sigaa:stricto\\_sensu:vinculo\\_matriculas:turmas:consultar\\_alterar\\_ou\\_remover](https://docs.info.ufrn.br/doku.php?id=suporte:manuais:sigaa:stricto_sensu:vinculo_matriculas:turmas:consultar_alterar_ou_remover)** Last update: **2016/10/11 13:46**

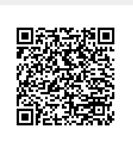